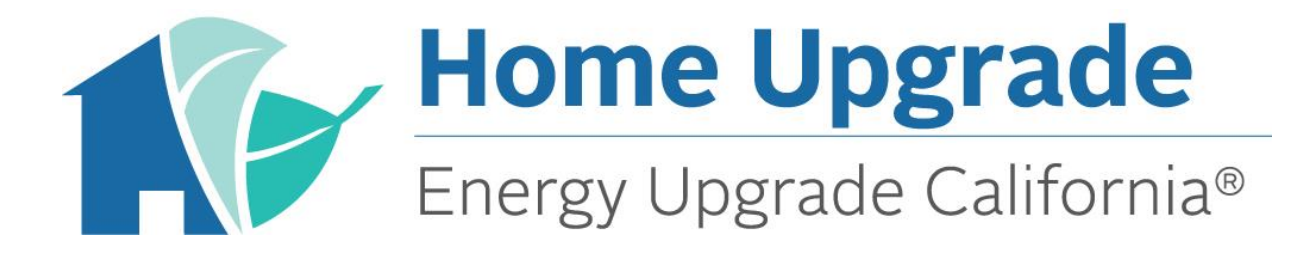

**Southern California Edison and SoCalGas® Energy Upgrade California® Home Upgrade**

> *Learning Center User Guide v2.0 January 2017*

## **How to Access the Learning Center**

Step 1: Visit [socalenergyupgradecontractors.com](https://www.socalenergyupgradecontractors.com/) and click the "New Contractor Training" button under the "Training" tab. From there, click the "Online Learning Center" button.

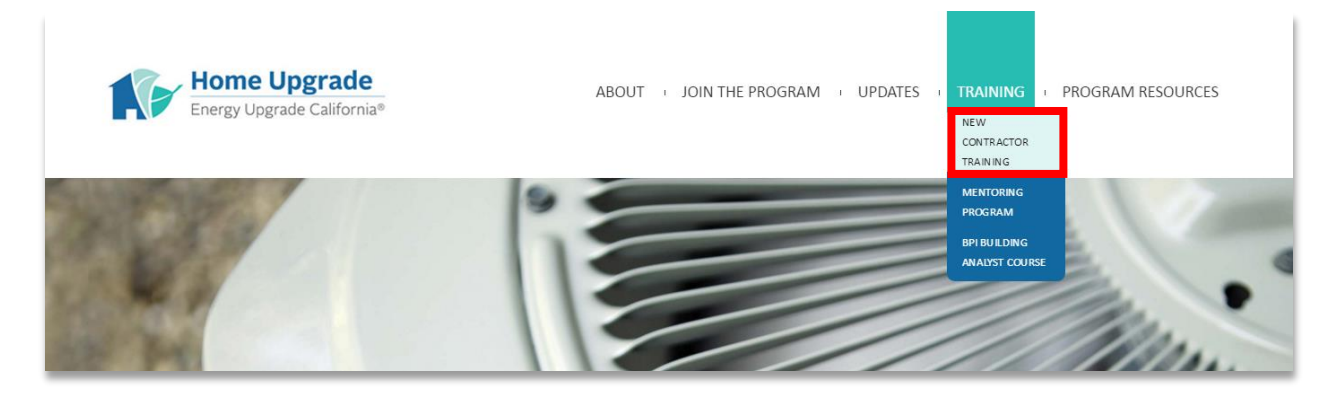

**Step 2:** The Learning Center will open up to the page shown below.

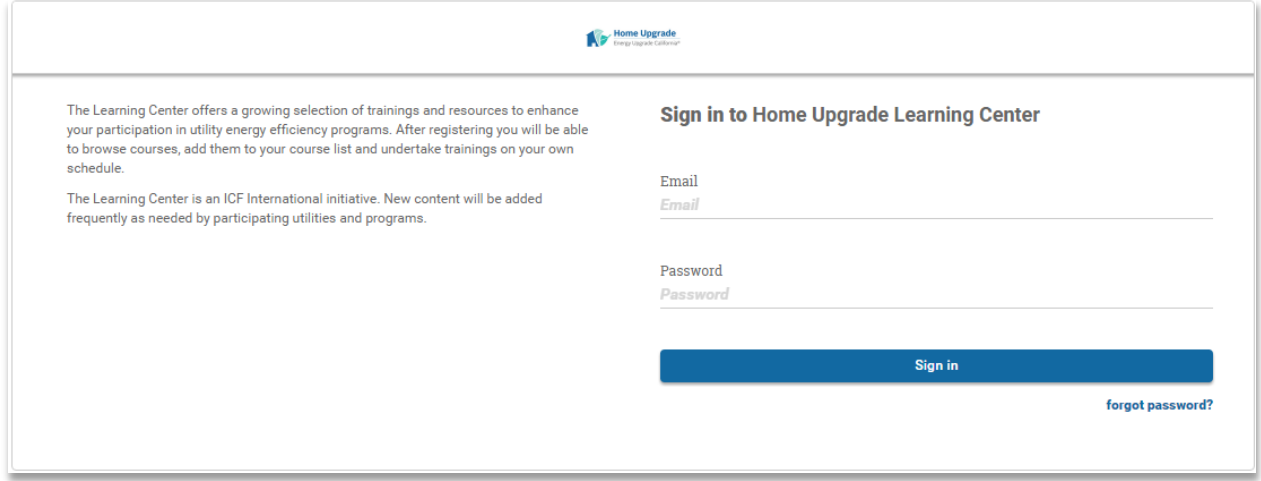

**Step 3:** Log in using the email associated with your contractor account. If you forgot your password, click the "forgot password?" link.

The Learning Center will open up to the dashboard page shown below.

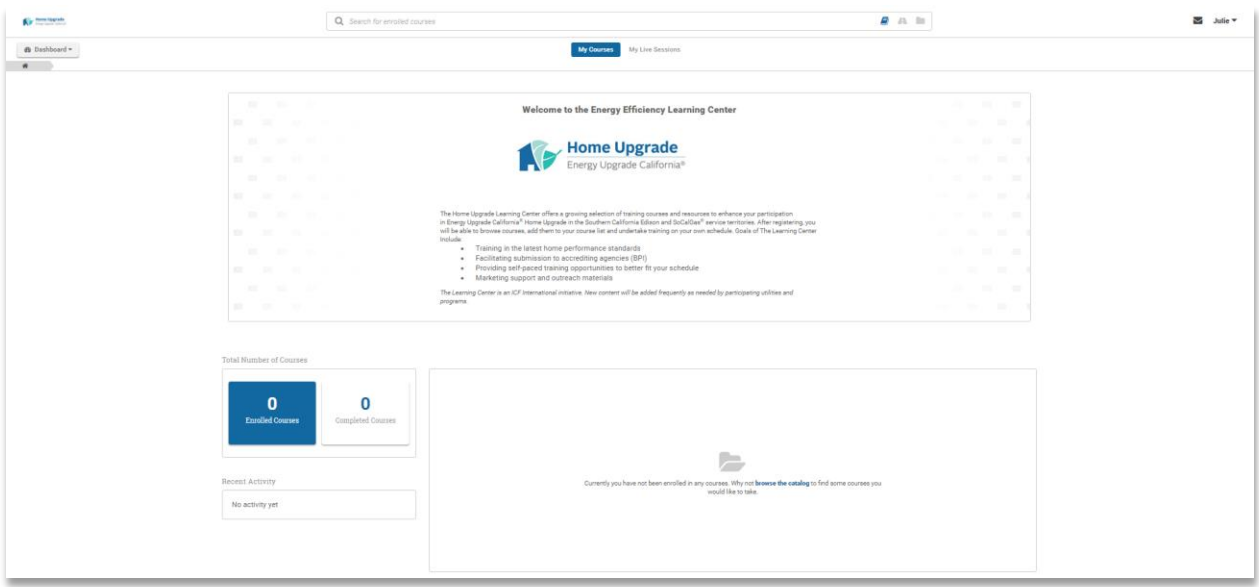

You can view all of the courses you are currently enrolled in, including courses you registered for yourself and any course that others have assigned to you.

## **How to Enroll in Courses in the Learning Center**

**Step 1:** Click on the "Dashboard" button on the right-hand side of the page.

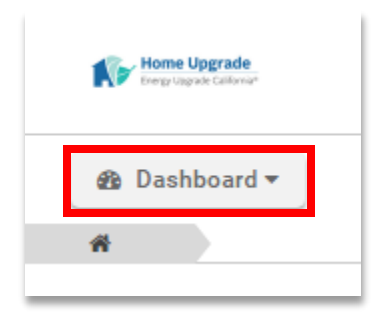

**Step 2:** Click on the "Catalog" button in the drop-down list.

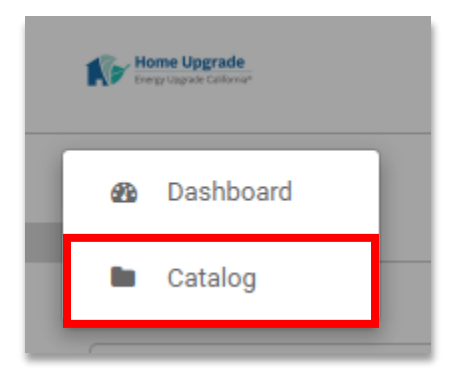

**Step 2:** The entire course catalog will appear. You can scroll through the course catalog to view and enroll in courses. To quickly locate the course you would like to enroll in use the Search feature at the top of the page. Enter the course title and click the "Search Button."

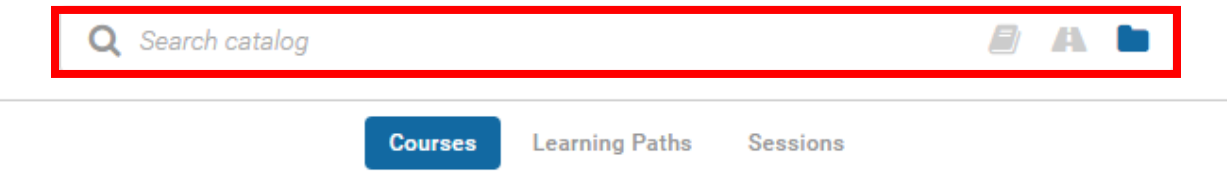

**Step 3:** Once you have located the course you would like to enroll in, click the "Enroll" button.

**Step 4:** You will be automatically redirected to your dashboard, where you can find and start the course in which you just enrolled.

**Step 5:** Locate the course you would like to launch in your dashboard and click the "Start" button. Be sure to take any test, if applicable, at the end of the course and save and print out your certificate for proof of completion.

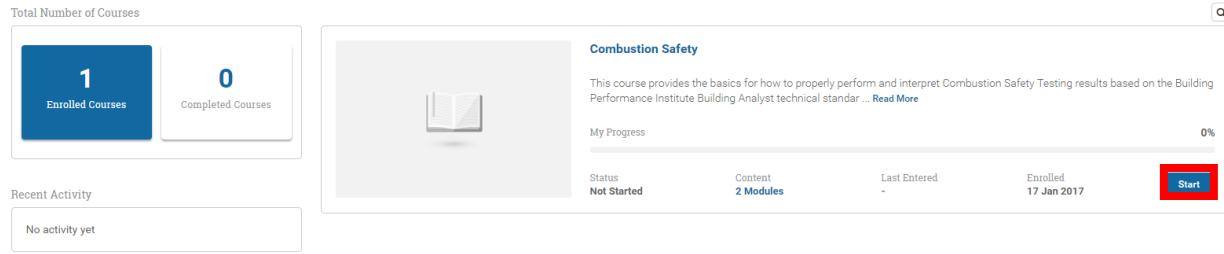

## **How to Enroll in Home Performance 101**

**Step 1:** Click on the "Dashboard" button on the right-hand side of the page.

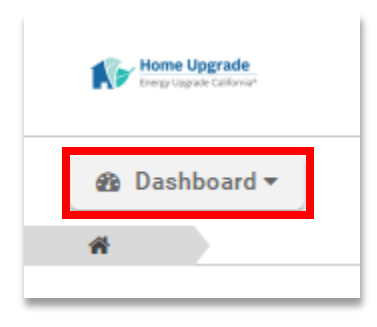

**Step 2:** Click on the "Catalog" button in the drop-down list.

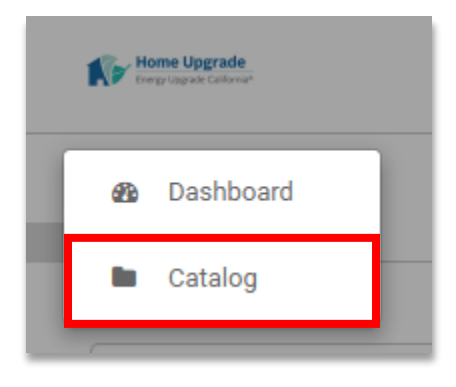

**Step 2:** Click on the "Learning Paths" button under the Search catalog bar.

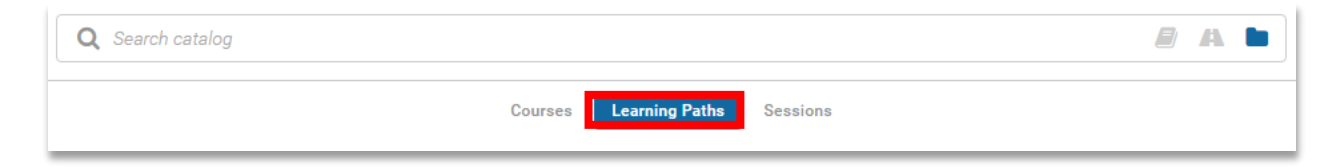

**Step 3:** Locate the Energy Upgrade Onboarding – Home Performance 101 Learning Path. Click on the "Enroll" button.

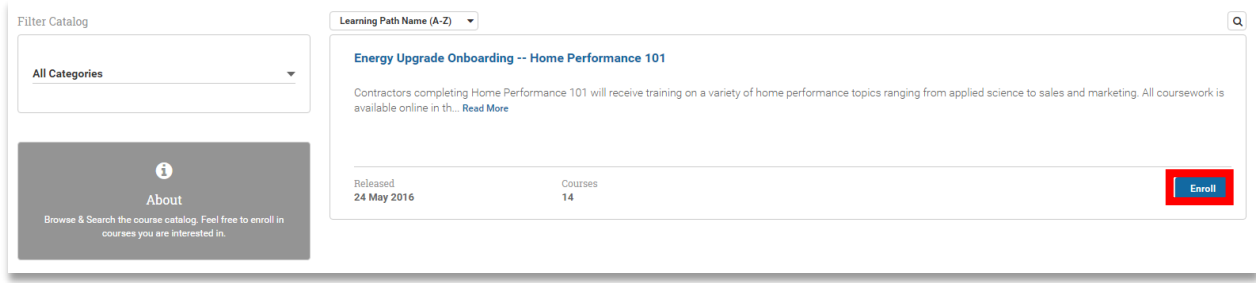

**Step 4:** You will be automatically redirected to your dashboard, where you can find and start Home Performance 101. Be sure to take any test, if applicable, at the end of Home Performance 101 save and print out your certificate for proof of completion.

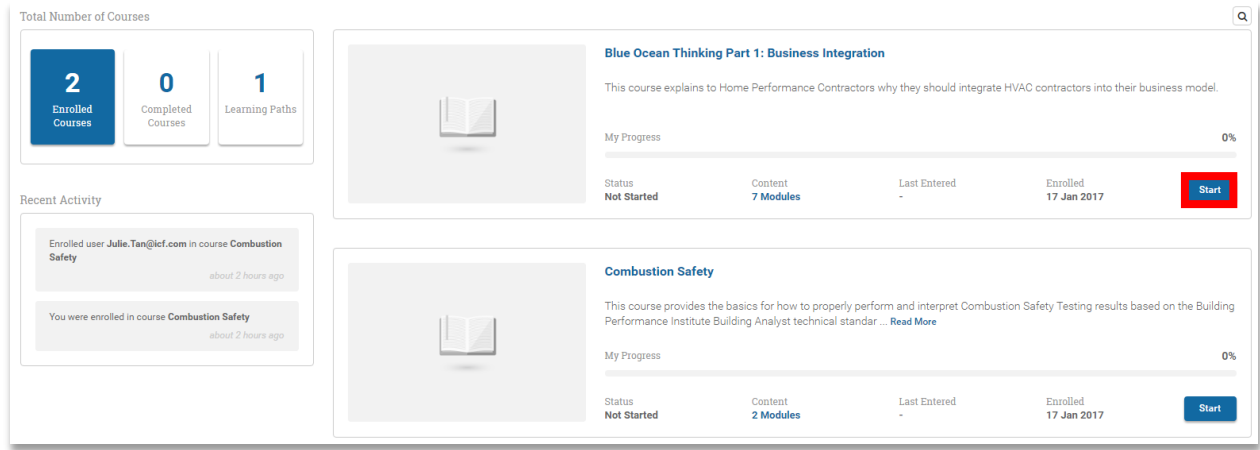